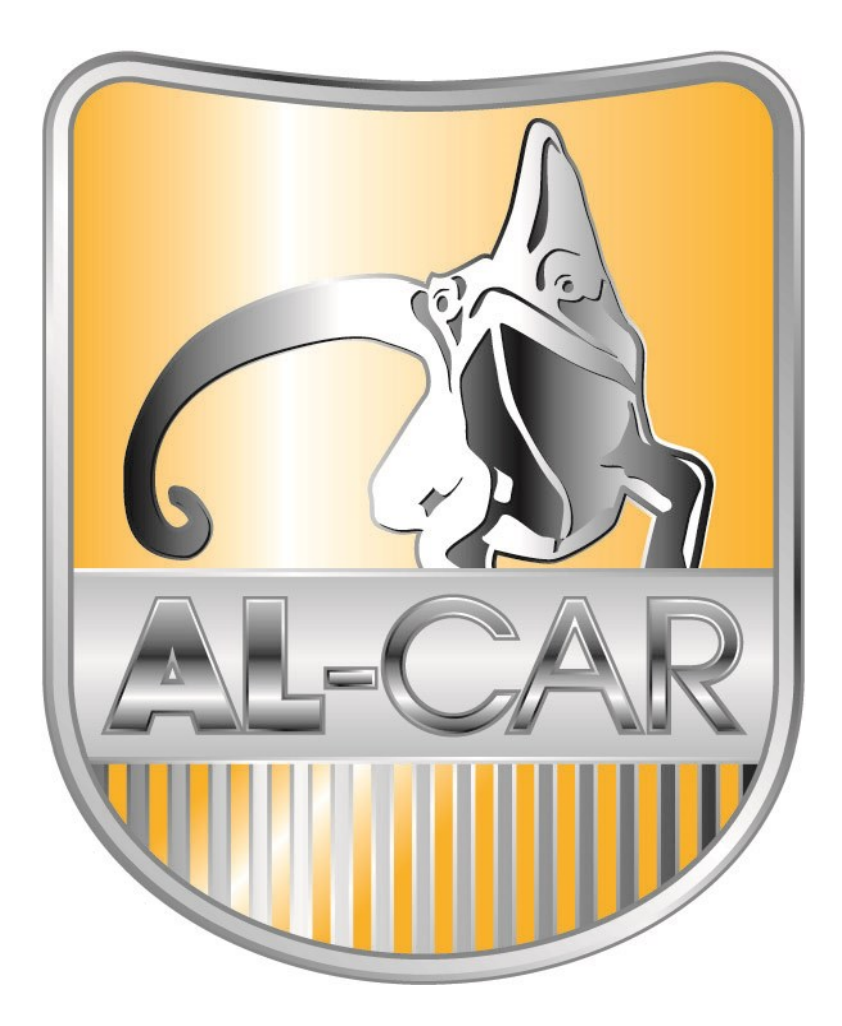

**Anleitung Kartenupdate für EasiNAV Drive**

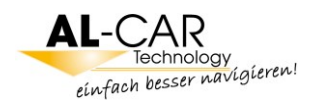

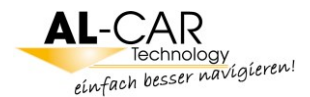

Sehr geehrte Damen und Herren,

anbei erhalten Sie eine Info zum Latest Map Update für das EasiNAV Drive Navigationssystem.

Das Latest Map Update, welches Sie innerhalb von 30 Tagen **kostenlos** auf die neuste verfügbare Version ausführen können, wird von dem Navigationssoftware-Hersteller iGO Primo/ NNG über die Internetseite **[www.naviextras.com](http://www.naviextras.com/)** durchgeführt.

Lesen Sie sich diese Anleitung vor der Installation bitte komplett durch.

Bestätigen Sie **niemals** eine vorgeschlagene Formatierung der Micro SD-Karte durch das Windows Betriebssystem.

**ACHTUNG: Bevor Sie das kostenlose Kartenupdate durchführen können, müssen Sie einmal die Navigation von Ihrem EasiNav Drive gestartet haben. Falls Sie das nicht tun, wird die Micro SD-Karte an Ihrem Computer NICHT erkannt.**

### **Diese Software funktioniert NUR an einem Windows Computer!**

Außerdem müssen Sie die Navigationssoftware über den Knopf unten links im Hauptmenü der Navigation beenden, da Sie sonst eine Fehlermeldung zum unregelmäßigen Ausschalten angezeigt bekommen.

Ihr AL-CAR Technology Team

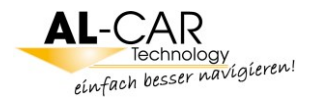

# **Vorgehen zum Kartenupdate**

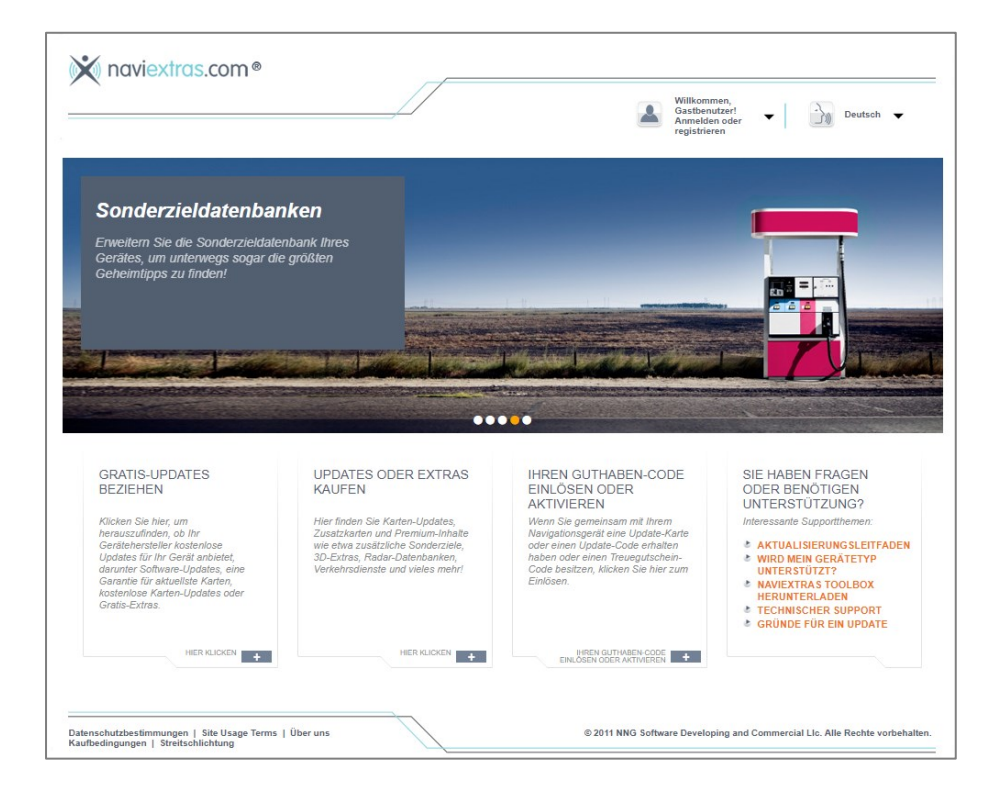

**1.** Öffnen Sie die Internetseite: **www.naviextras.com**

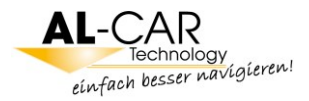

2. Bitte registrieren Sie sich. Klicken Sie dazu zunächst auf "Registrieren".

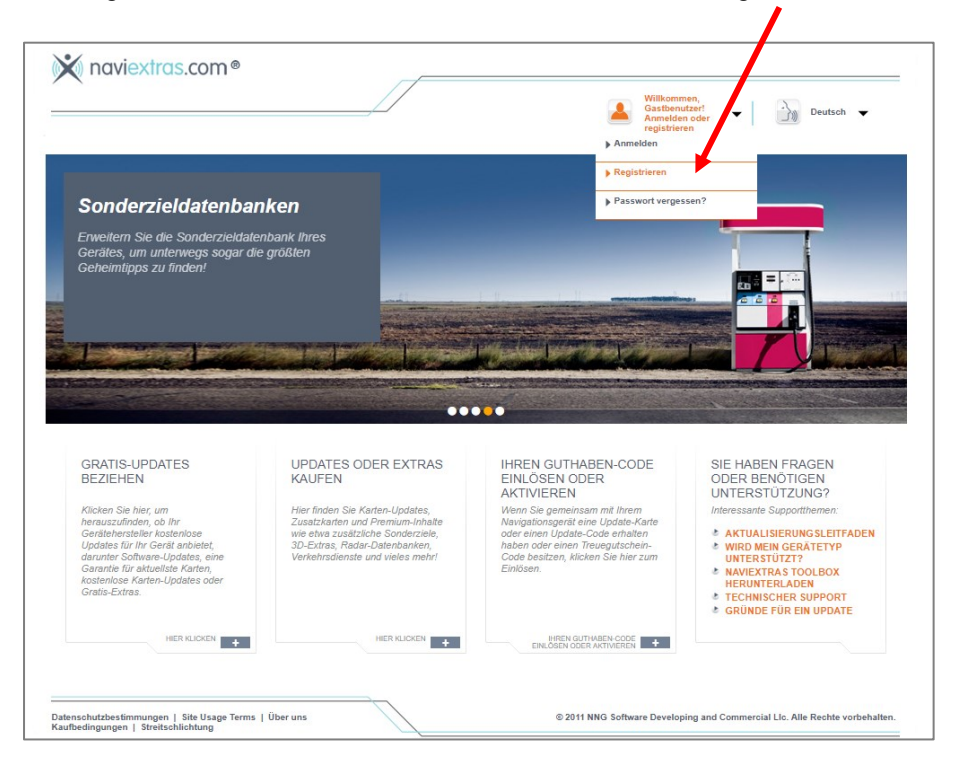

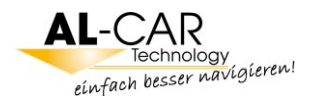

**3.** Bevor Sie sich registrieren können, müssen Sie jedoch erst das passende Gerät auswählen. Dazu wählen Sie bitte zuerst das Gerät aus indem Sie in das Feld unter "Bitte geben Sie den Markennamen Ihres Gerätes ein" die Bezeichnung "EasiNAV" eintragen.

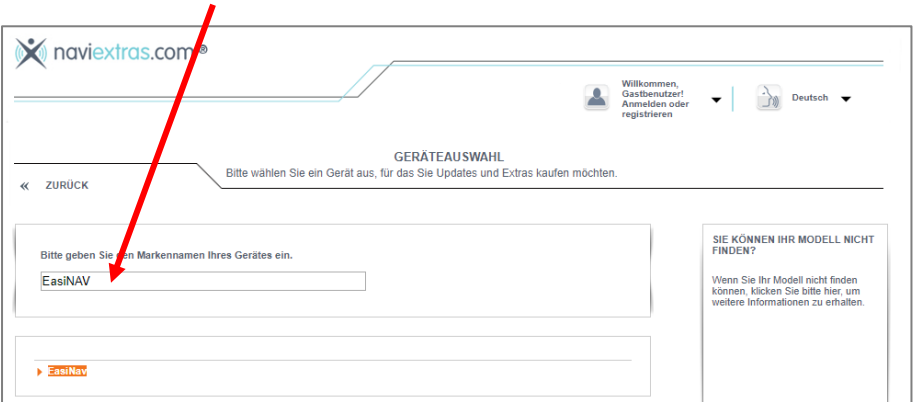

Sollten Sie zuvor schon einmal auf dieser Website gewesen sein, klicken Sie bitte zunächst auf den rechten Bildschirmbereich "ANDERES GERÄT AUSWÄHLEN".

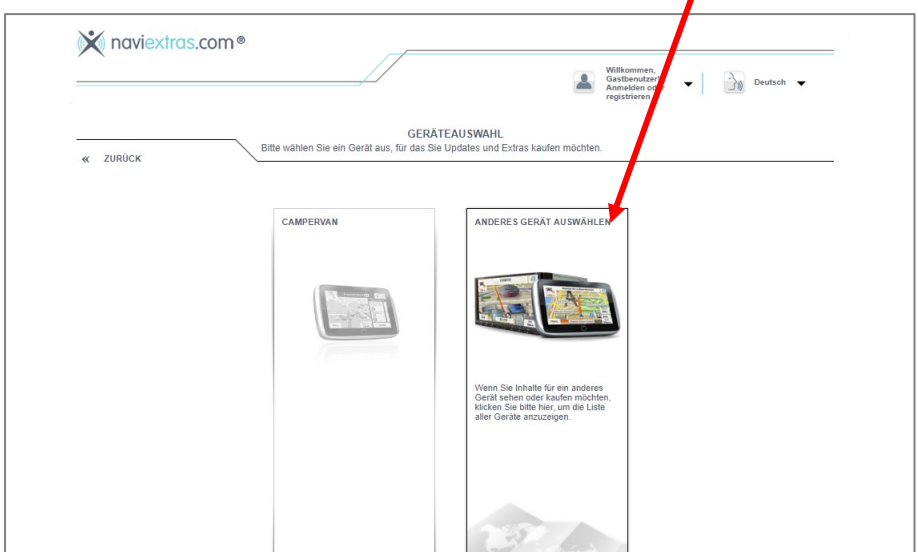

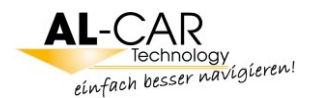

**4.** Anschließend wählen Sie bitte aus welches Gerät in Ihrem Fahrzeug verbaut wurde, "I30/IX35/I40/MB/VW" für Hyundai i30, i40, ix35, VW und Mercedes Benz oder "CamperVan" für das Fiat Ducato-System. Klicken Sie bitte auf die passende Zeile.

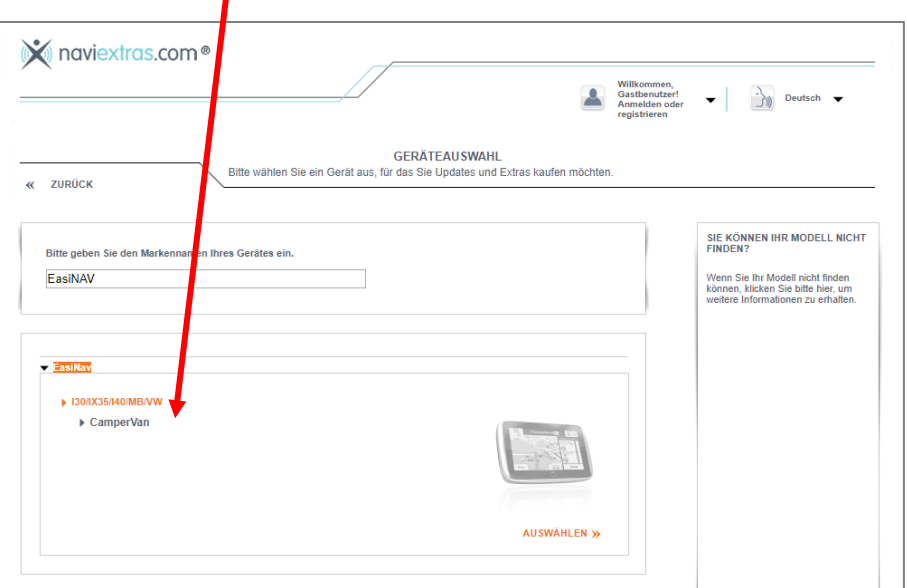

**5.** Wurde Ihre Auswahl erfolgreich übernommen, kommen Sie nun zum Anmeldebildschirm. Hier wird Ihnen die Eingabe nochmals bestätigt.

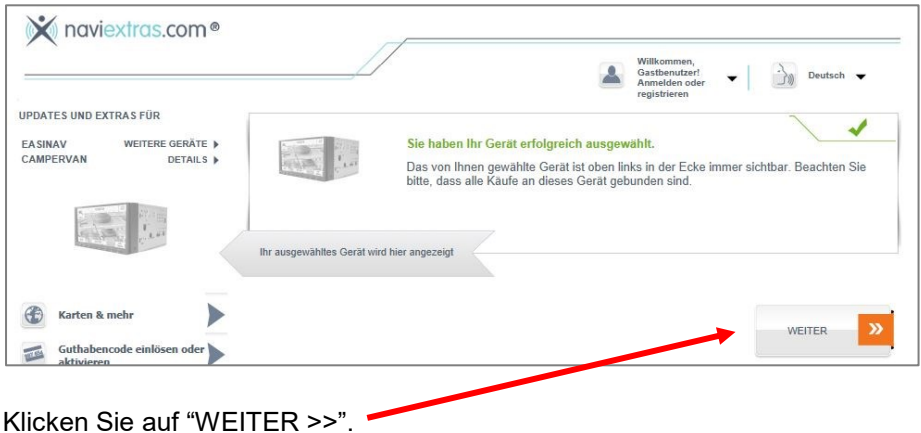

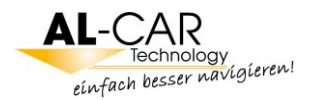

**6.** Nun können Sie sich registrieren. Geben Sie bitte alle notwendigen Daten in die Registrierungs-Formularfelder ein. ١

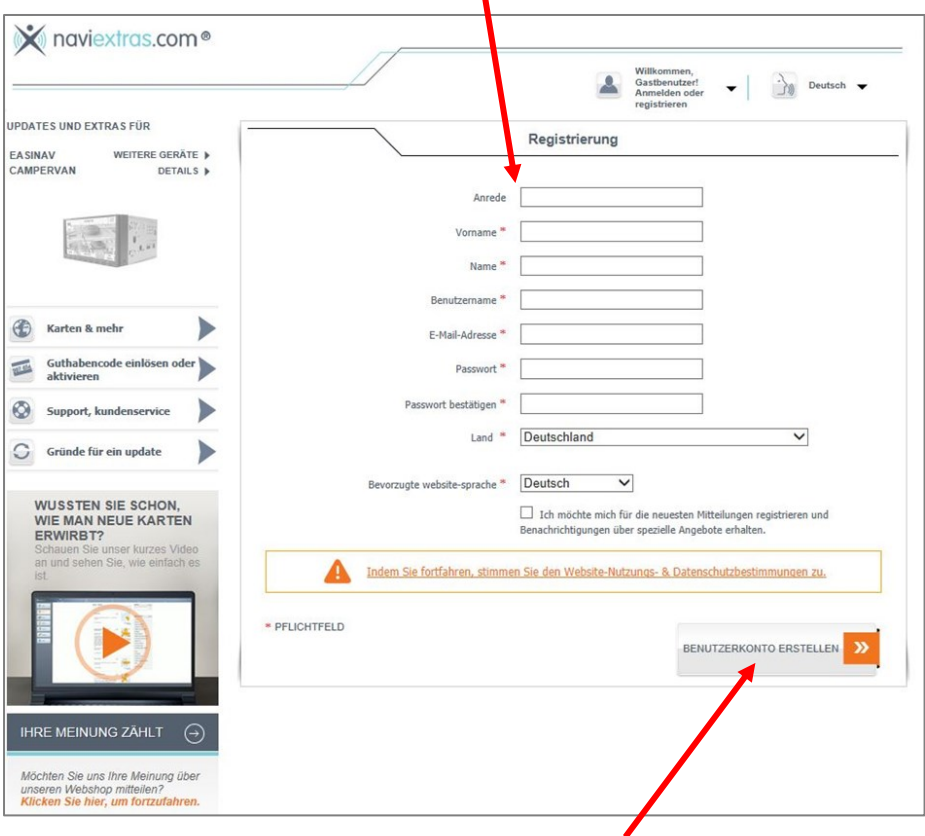

Anschließend klicken Sie bitte auf "BENUTZERKONTO ERSTELLEN >>". Sobald die Registrierung abgeschlossen ist, können Sie die Naviextras Toolbox herunterladen.

**Ohne diese Toolbox können Sie keinerlei Datenaustausch vornehmen. Unterstütze Plattformen: Windows 7, 8 und 10.**

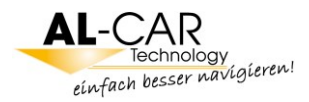

**7.** Klicken Sie in der linken Navigationsleiste auf "Support, Kundenservice >" und auf der sich öffnenden Seite rechts oben im Kasten "DIREKTLINKS" dann auf "**> NAVIEXTRAS TOOLBOX HERUNTERLADEN**".

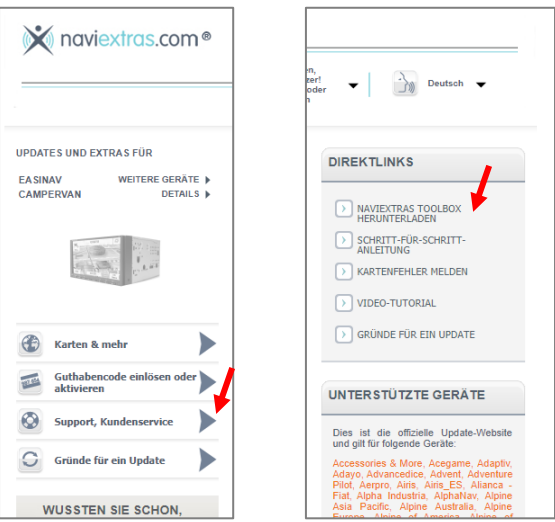

### Klicken Sie jetzt bitte auf "DOWNLOAD".

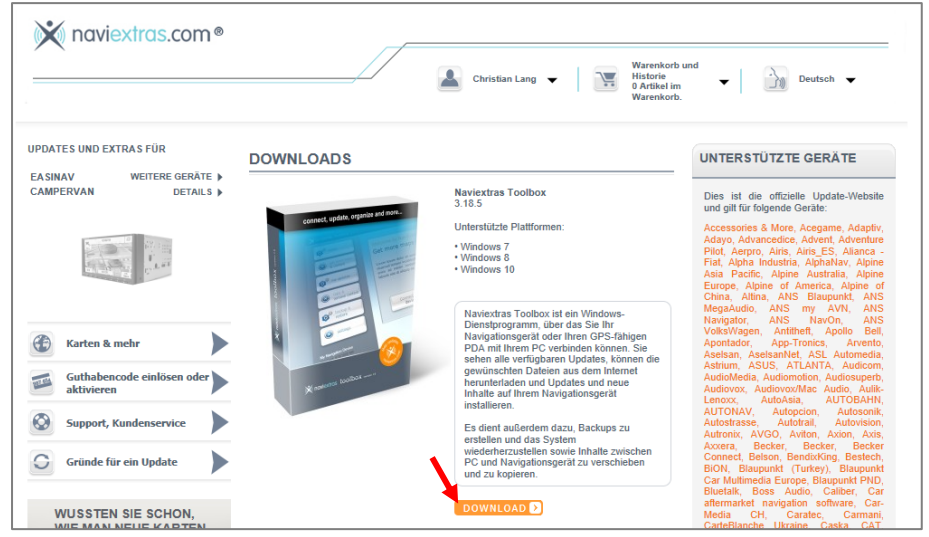

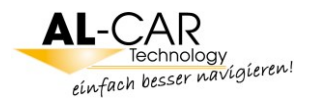

Die Installation starten Sie mit einem weiteren Klick auf "Ausführen", dann werden Sie durch die Installation geleitet, welche Sie nach erfolgreicher Installation durch einen Klick auf "Fertig stellen" abschließen.

Zuvor können Sie noch auswählen "Ich möchte die Toolbox jetzt starten."

Haben Sie dies vergessen, starten Sie die Naviextras Toolbox mit einem Doppelklick auf dieses Icon auf dem Desktop Ihres PC:

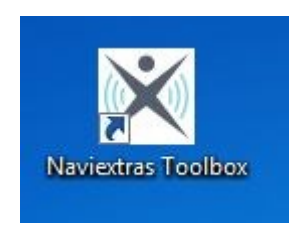

Unter Windows 10 kann es passieren, dass das Icon nicht angezeigt wird. Dann öffnen Sie die Toolbox über dieses Icon in Ihrer Taskleiste:

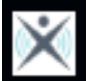

oder direkt über einen Klick auf die Datei "toolbox.exe" im Programmordner .Naviextras":

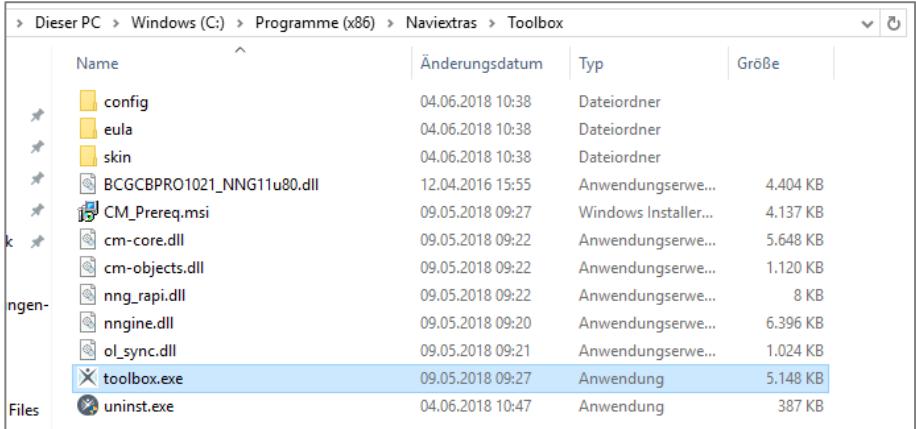

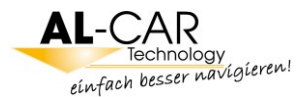

8. Schalten Sie das EasiNAV in Ihrem Fahrzeug an und drücken Sie den "NAVI"-Button.

**Wichtig:** Bevor die Micro-SD Speicherkarte aus dem Gerät entfernt wird, muss die Navigationsanwendung über den Menüpunkt "**Beenden**" ausgeschaltet werden.

- **9.** Entnehmen Sie die Micro-SD Speicherkarte aus Ihrem EasiNAV. Diese befindet sich hinter der kleinen Abdeckung rechts neben dem CD-Laufwerkschlitz.
- **10.** Verbinden Sie die Micro-SD Speicherkarte per Kartenlesegerät mit Ihrem PC.

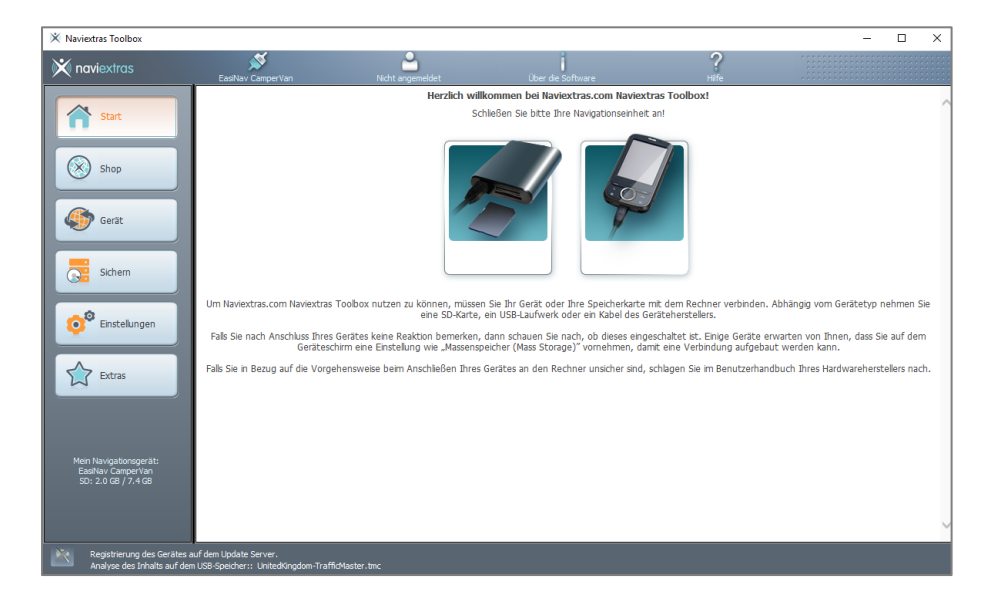

Nach erfolgter Registrierung erfolgt eine Datenschutzabfrage, die Sie mit "Ja" oder "Nein" beantworten können.

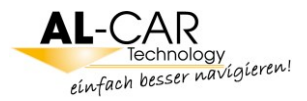

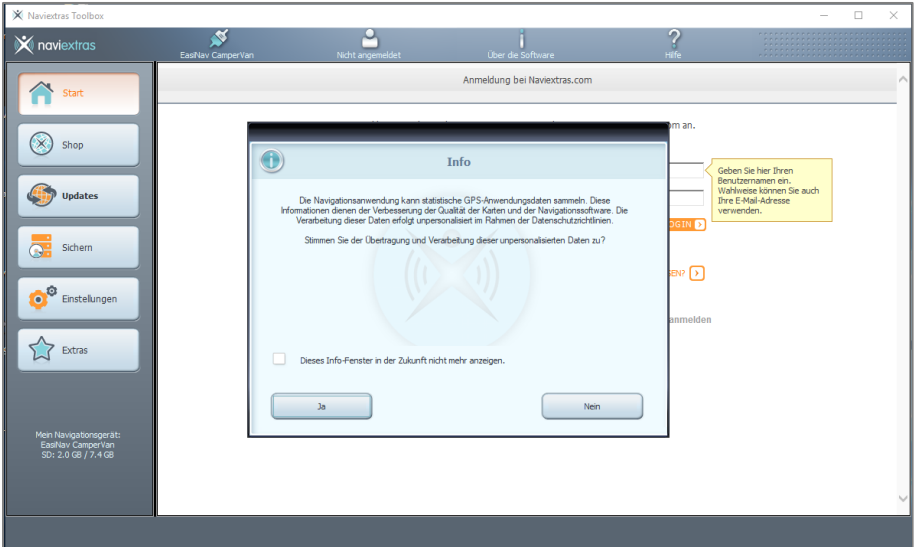

**11.** Anschließend wird Ihnen ggf. eine Sicherungsspeicherung empfohlen. Wir empfehlen Ihnen hier "Später" auszuwählen.

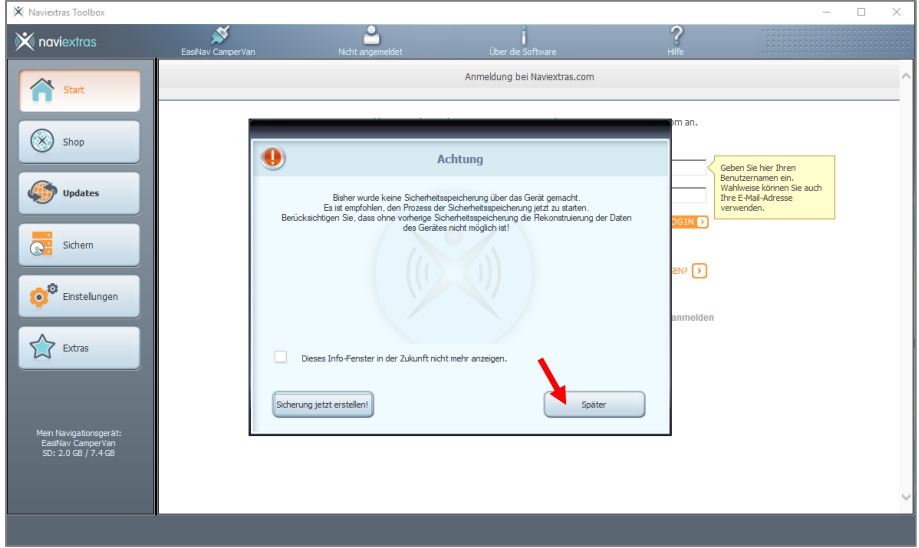

Programmseitig wird empfohlen immer eine Sicherungskopie anzulegen.

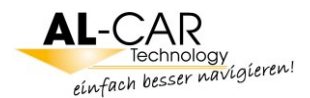

Sie werden im Laufe der Installation ggf. mehrfach dazu aufgefordert. Bitte lehnen Sie dies aber immer ab und folgen Sie bitte der weiteren Anleitung.

**Hinweis:** Der Grund dafür ist, dass das Programm die Daten leider nicht wiederherstellt, sollte einmal der Inhalt versehentlich gelöscht werden. Somit ist es sinnlos, über das Programm eine Sicherung erstellen zu lassen.

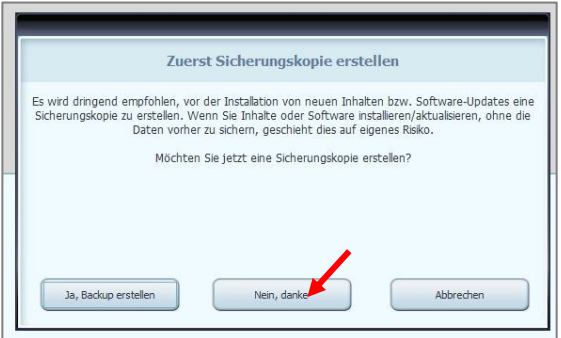

**12.** Es ist einfacher und sinnvoller, eine manuelle Sicherung der Daten vorzunehmen. Dafür öffnen Sie bitte den Explorer (Dateimanager) und wählen Sie durch Doppelklick darauf den Wechseldatenträger (= die angeschlossene SD-Karte) aus. Klicken Sie mit der rechten Maustaste auf den darin enthaltenen Ordner "Navione" und klicken Sie auf "kopieren".

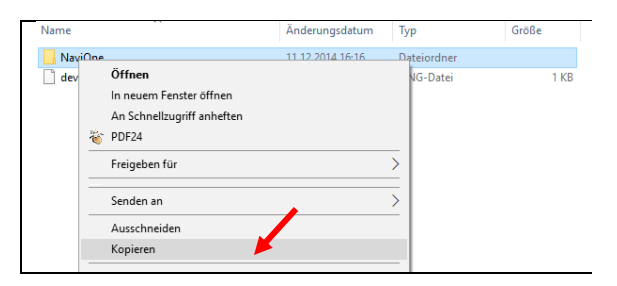

Anschließend fügen Sie den Inhalt in einen **neu erstellten Ordner Ihrer Wahl**  per "einfügen" wieder ein und warten bitte, bis der Vorgang abgeschlossen ist. Sollten Sie den Inhalt Ihrer SD-Karte versehentlich gelöscht haben, kopieren Sie den Ordner "Navione" einfach wieder auf die originale SD-Karte. Bitte starten Sie die Naviextras Toolbox wieder, um jetzt die eigentlichen Updates durchzuführen.

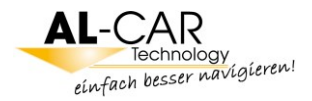

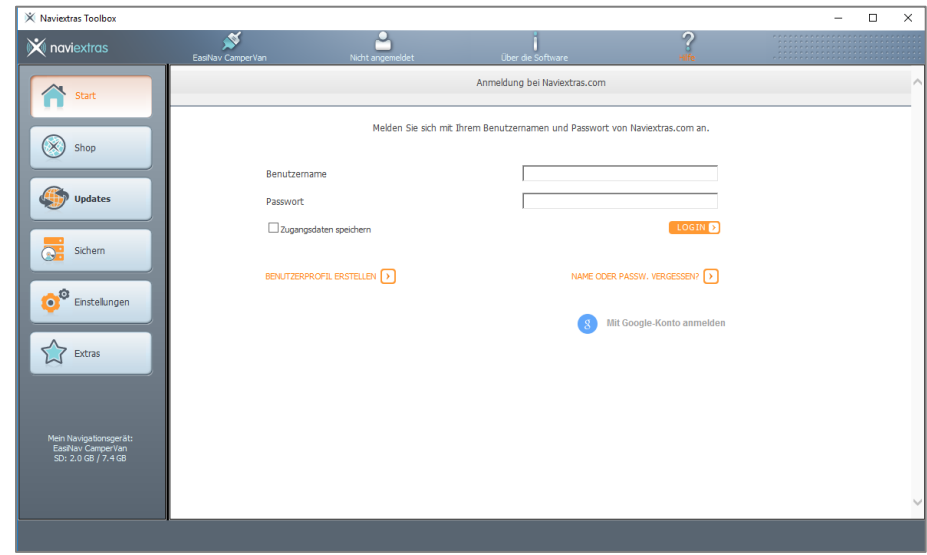

**13.** Melden Sie sich nun mit Ihrem Benutzernamen und Passwort an.

14. Klicken Sie nun bitte in der linken Navigation auf "Updates".

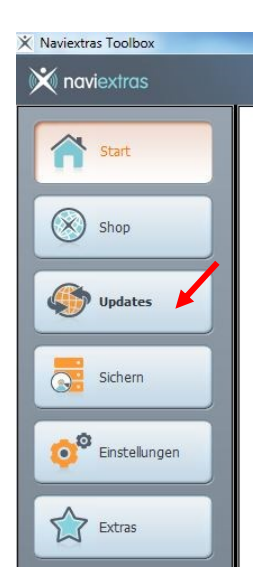

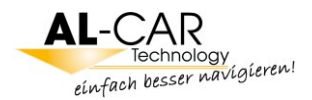

Folgen Sie den Bildschirmanweisungen.

Neue Pakete können Sie durch einen Klick auf "Installieren" auf Ihrer Micro SD-Karte speichern. Die Installation kann eine Weile dauern.

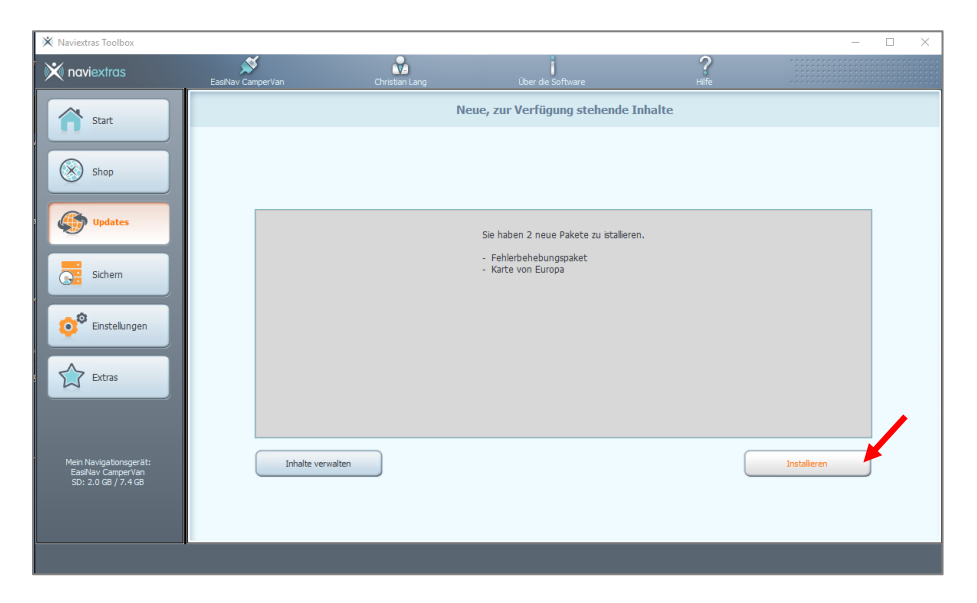

Unsere Empfehlung: Wenn "Ihr Gerät ist aktualisiert" angezeigt wird und somit alle Updates abgeschlossen sind und die Toolbox keine weiteren Updates anbietet, führen Sie bitte wie in Punkt 12 beschrieben eine erneute Sicherung der Daten aus.

- **15.** Nun können Sie die Verbindung zwischen der Mico-SD Speicherkarte bzw. dem Kartelesegerät und Ihrem PC trennen und die Programme beenden.
- **16.** Führen Sie die Micro-SD Speicherkarte wieder in den Micro-SD Kartenschlitz von Ihrem EasiNAV Navigationssystem ein.
- **17.** Nun können alle Anwendungen mit den von Ihnen erneuerten Daten genutzt werden. Die Karte befindet sich jetzt auf dem neusten Software-Stand.

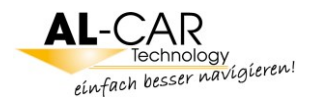

## **Häufig gestellte Fragen (FAQ)**

**Frage: Wann kann ich ein Latest Map Update in Anspruch nehmen?**

**Antwort:** Nach Installation und erfolgreicher navigationsgeführter Testfahrt (min. 10-20 km) wird automatisch ein 30-tägiges Zeitfenster auf der Micro SD-Karte angelegt, sodass Sie nur und ausschließlich in dieser Zeit das kostenlose Latest Map Update durchführen können.

#### **Frage: Wie kann ich die SD-Karte in das Gerät stecken, obwohl diese viel zu groß ist?**

**Antwort:** Bei der gelieferten SD-Karte handelt es sich um eine SD-Adapterkarte, in der eine Micro SD-Karte eingeschoben ist. Auf dieser befinden sich die Kartendaten.

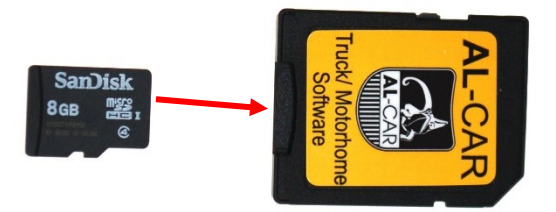

Stecken Sie die Micro-SD Karte zur Verwendung mit Ihrem PC-Kartenlesegerät in die SD-Adapterkarte.

- **Frage: Kann ich bereits gesicherte Kartendaten auf eine andere Micro SD-Karte aufspielen und benutzen?**
- **Antwort:** Nein. Es ist technisch möglich, Kartendaten auf eine andere Micro SD-Karte zu kopieren, aber die Navigationssoftware wird nicht starten. Der Grund ist eine Verknüpfung der Navigationssoftware mit der Ident Nummer der originalen Micro SD-Karte. Bewahren Sie daher die originale Micro SD-Karte gut auf.
- **Frage: Ich habe die Micro SD-Karte versehentlich gelöscht. Kann ich die Daten wiederherstellen?**
- **Antwort:** Ja, bitte kopieren Sie die manuell erstellte Sicherung der Daten zurück auf die originale Micro SD-Karte (siehe Punkt 12).

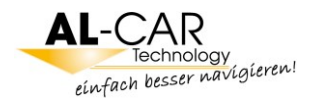

#### **Frage: Wie kann ich feststellen, von wann die Navigationssoftware auf meiner SD-Karte ist?**

**Antwort:** Das geht nur über das Programm Naviextras Toolbox. Klicken Sie auf "Updates" und dann auf "Inhalte verwalten".

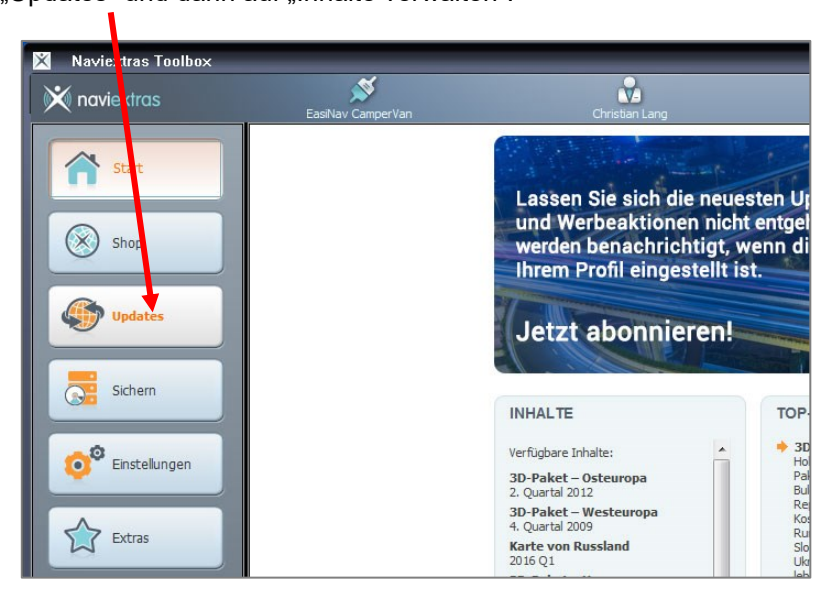

### Klicken Sie nun bitte auf "Mehr..."

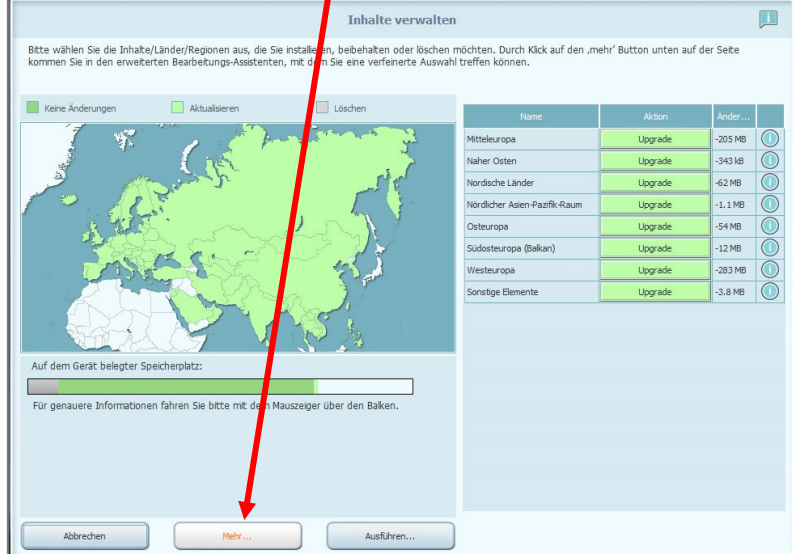

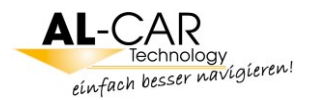

Klicken Sie nun auf das Kreuz vor "Mitteleuropa", um weitere Informationen anzuzeigen.

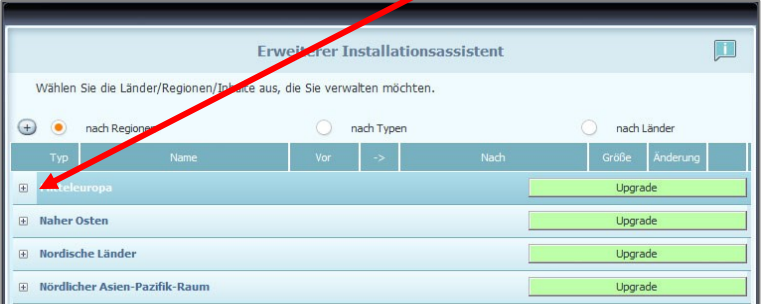

Hier können Sie sowohl den aktuellen Stand Ihrer Software sehen, als auch den, den Sie nach der Installation des Updates haben werden.

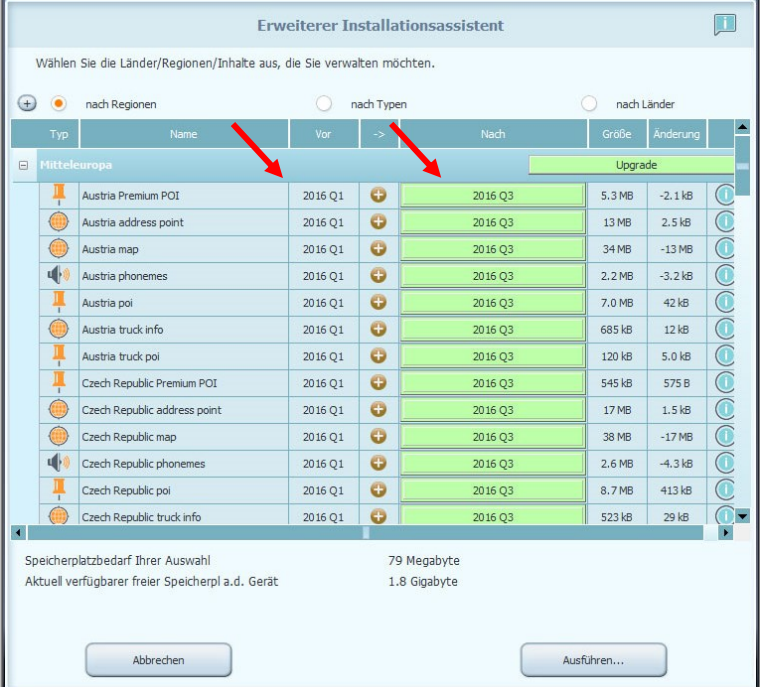

Hinweis: Das hier in den Grafiken gezeigte Datum dient nur zur Veranschaulichung und muss nicht dem aktuellen Kartendatum entsprechen.

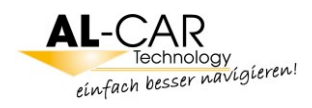

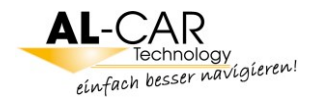

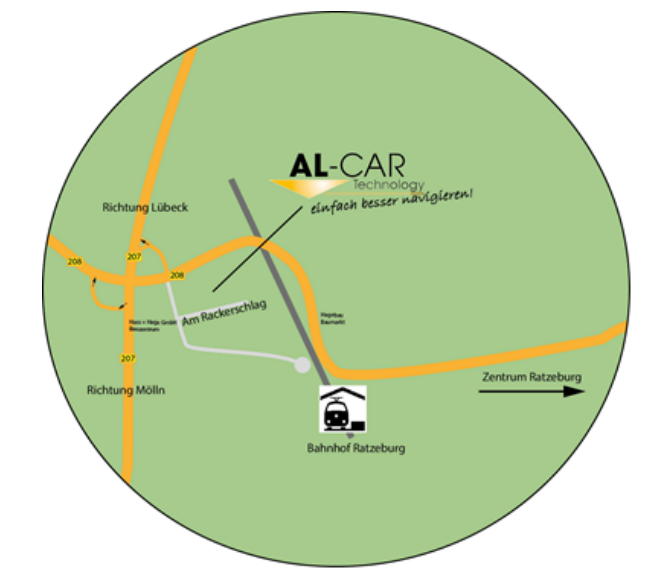

**AL-CAR Technology Am Rackerschlag 1-7 23909 Ratzeburg Germany**

**Tel: 04541-805 99-0 Fax: 04541-805 99-22**

**[info@al-car.de](mailto:info@al-car.de) [www.al-car.de](http://www.al-car.de/) www.wohnmobile-ratzeburg.de**